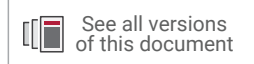

# **Vivado Design Suite Tutorial**

## *Using Constraints*

**Vivado Design Suite**

**UG945 (v2021.2) November 17, 2021**

Xilinx is creating an environment where employees, customers, and partners feel welcome and included. To that end, we're removing noninclusive language from our products and related collateral. We've launched an internal initiative to remove language that could exclude people or reinforce historical biases, including terms embedded in our software and IPs. You may still find examples of non-inclusive language in our older products as we work to make these changes and align with evolving industry standards. Follow this [link](https://www.xilinx.com/content/dam/xilinx/publications/about/Inclusive-terminology.pdf) for more information.

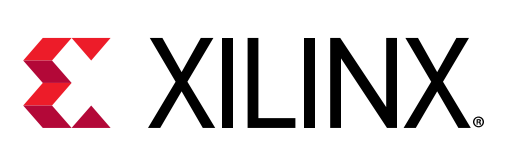

<span id="page-1-0"></span>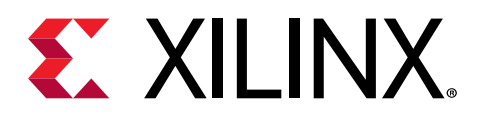

# Revision History

The following table shows the revision history for this document.

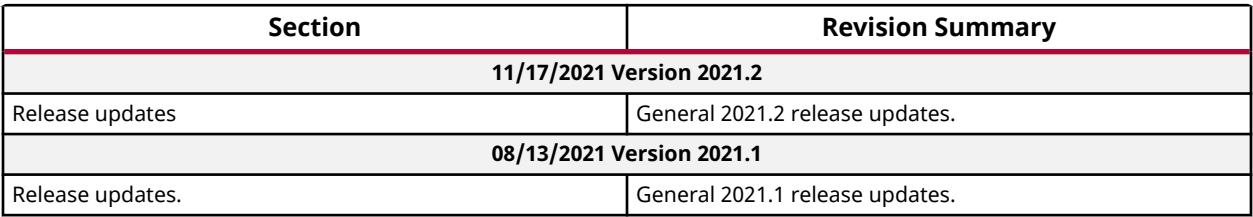

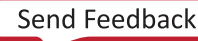

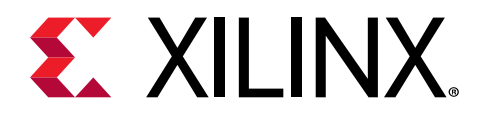

## **Table of Contents**

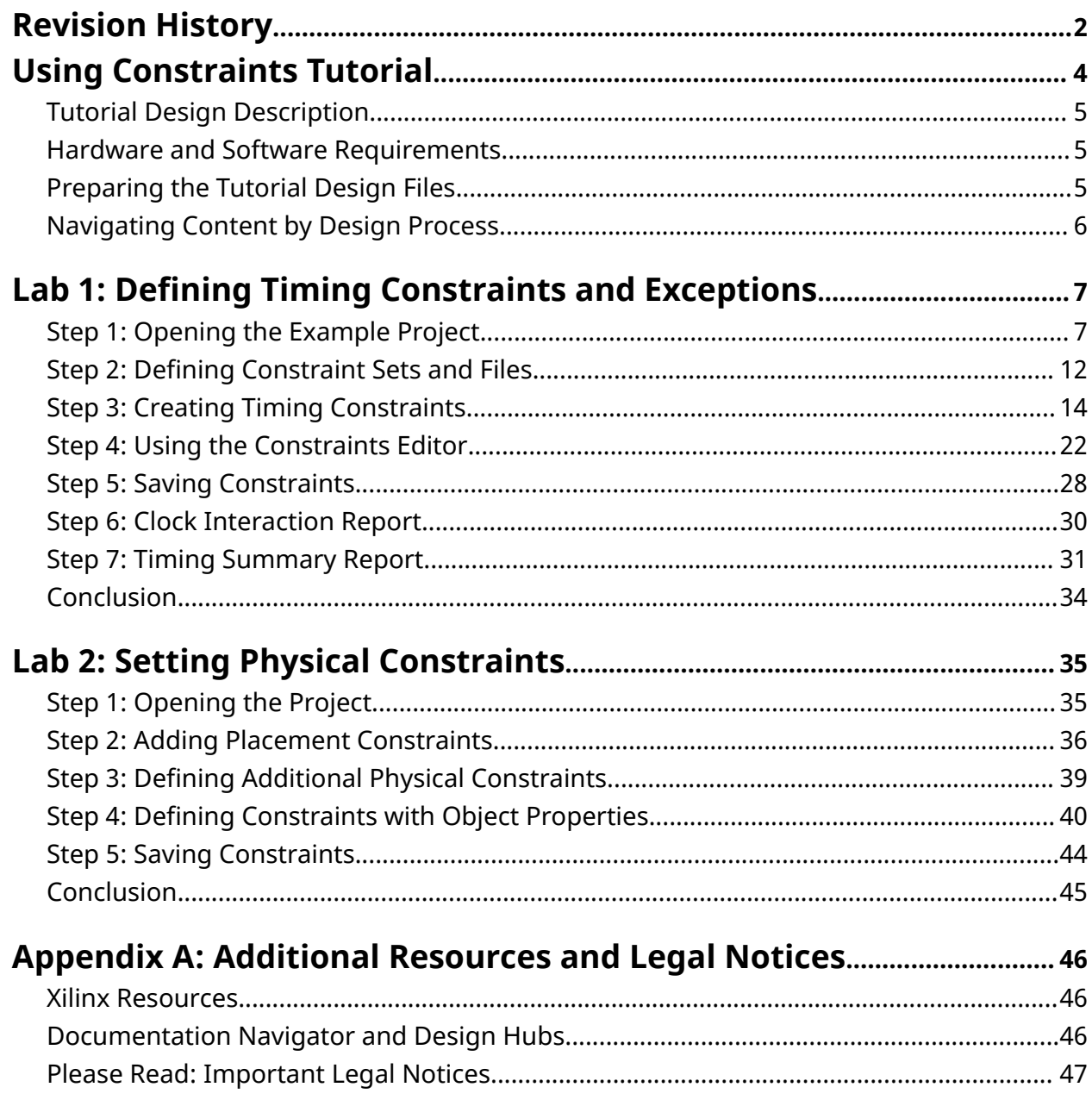

<span id="page-3-0"></span>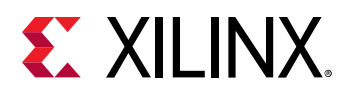

## Using Constraints Tutorial

**IMPORTANT!** *This tutorial requires the use of the Kintex®-7 family of devices. You will need to update your Vivado® tools installation if you do not have this device family installed. Refer to the Vivado Design Suite User Guide: Release Notes, Installation, and Licensing ([UG973\)](https://www.xilinx.com/cgi-bin/docs/rdoc?v=2021.2;t=vivado+install+guide) for more information on Adding Design Tools or Devices.*

This tutorial is comprised of two labs that demonstrate aspects of constraining a design in the Vivado® Design Suite. The constraints format supported by the Vivado® Design Suite is called Xilinx® Design Constraints (XDC), which is a combination of the industry standard Synopsys® Design Constraints and proprietary Xilinx® constraints. For more information on Timing Closure, see the *UltraFast Design Methodology Timing Closure Quick Reference Guide* [\(UG1292\)](https://www.xilinx.com/cgi-bin/docs/rdoc?v=2021.2;d=ug1292-ultrafast-timing-closure-quick-reference.pdf).

**VIDEO:** *You can also learn more about defining constraints in the Vivado Design Suite by viewing the quick take video at [Vivado Design Constraints Overview](https://www.xilinx.com/cgi-bin/docs/ndoc?t=video;d=hardware/design-constraints-overview.html).*

**TRAINING:** *Xilinx provides training courses that can help you learn more about the concepts presented in this document. Use these links to explore related courses:*

- [Essentials of FPGA Design](https://www.xilinx.com/cgi-bin/docs/ndoc?t=training;d=fpga/essentials-of-fpga-design.htm)
- [Vivado Design Suite Static Timing Analysis and Xilinx Design Constraints](https://www.xilinx.com/content/dam/xilinx/training/vivado/fpga-vaxdc4ise.pdf)

XDCs are not just simple strings; they are Tcl commands that the Vivado Tcl interpreter sequentially reads and parses. You can enter design constraints in several ways at different points in the design flow. You can store XDCs in one or more files that can be added to a constraint set in Vivado Project Mode, or read the same files directly into memory using the  $read\_xdc$ command in Non-Project mode. For more information on Project and Non-Project modes, refer to the *Vivado Design Suite User Guide: Design Flows Overview* ([UG892](https://www.xilinx.com/cgi-bin/docs/rdoc?v=2021.2;d=ug892-vivado-design-flows-overview.pdf)). With a design open in Vivado tools, you can also type constraints as commands directly in the Tcl Console when working in the Vivado IDE or at the Tcl command prompt when working outside of the IDE. This is particularly powerful for defining, validating, and debugging new constraints interactively in the design.

The Vivado Design Suite synthesis and implementation tools are timing driven. Having accurate and correct timing constraints is vital for meeting design goals and ensuring correct operation. Because the Vivado tools are timing driven, it is important to fully constrain a design, but not over-constrain, or under-constrain it. Over-constraining a design can lead to long compile times and sub-optimal results because the tool can struggle with unrealistic design objectives. Underconstraining a design can cause the Vivado tools to perform unnecessary optimizations, such as examining paths with multicycle delays or false paths, and prevent focus on the real critical paths.

This tutorial discusses different methods for defining and applying design constraints.

<span id="page-4-0"></span>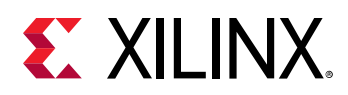

## **Tutorial Design Description**

The sample design used throughout this tutorial consists of a small design called project\_cpu\_netlist. There is a top-level EDIF netlist source file, as well as an XDC constraints file.

The design targets an XC7K70T device. A small design is used to allow the tutorial to be run with minimal hardware requirements and to enable timely completion of the tutorial, as well as to minimize the data size.

### **Hardware and Software Requirements**

This tutorial requires that the 2021.1 Vivado Design Suite software release or later is installed.

See the *Vivado Design Suite User Guide: Release Notes, Installation, and Licensing* ([UG973](https://www.xilinx.com/cgi-bin/docs/rdoc?v=2021.2;t=vivado+install+guide)) for a complete list and description of the system and software requirements.

### **Preparing the Tutorial Design Files**

You can find a ZIP file containing the files for this tutorial in the examples directory of the Vivado Design Suite software installation, at the following location:

<Vivado\_install\_area>/Vivado/<version>/examples/Vivado\_Tutorial.zip

Extract the ZIP file contents from the software installation into any write-accessible location.

The location of the extracted  $Vivado_Tutorial$  directory is referred to as the <Extract\_Dir> in this Tutorial.

You can also extract the provided ZIP file at any time to restore the files to their starting condition.

*Note***:** You will modify the tutorial design data while working through this tutorial. Use a new copy of the original Vivado\_Tutorial directory each time you start this tutorial.

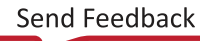

<span id="page-5-0"></span>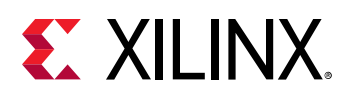

### **Navigating Content by Design Process**

Xilinx® documentation is organized around a set of standard design processes to help you find relevant content for your current development task. All Versal® ACAP design process [Design](https://www.xilinx.com/support/documentation-navigation/design-hubs.html) [Hubs](https://www.xilinx.com/support/documentation-navigation/design-hubs.html) and the [Design Flow Assistant](https://www.xilinx.com/support/documentation-navigation/design-process/versal-decision-tree-welcome.html) materials can be found on the [Xilinx.com](https://www.xilinx.com) website. This document covers the following design processes:

- **Hardware, IP, and Platform Development:** Creating the PL IP blocks for the hardware platform, creating PL kernels, functional simulation, and evaluating the Vivado<sup>®</sup> timing, resource use, and power closure. Also involves developing the hardware platform for system integration. Topics in this document that apply to this design process include:
	- [Lab 1: Defining Timing Constraints and Exceptions](#page-6-0)
	- [Lab 2: Setting Physical Constraints](#page-34-0)

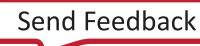

<span id="page-6-0"></span>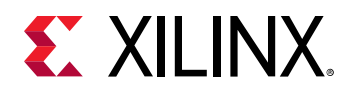

*Lab 1*

# Defining Timing Constraints and Exceptions

In this lab, you will learn two methods of creating constraints for a design. You will use the Kintex<sup>®</sup>-7 CPU Netlist example design that is included in the Vivado<sup>®</sup> IDE.

### **Step 1: Opening the Example Project**

- 1. Open Vivado IDE.
	- On Linux:
		- 1. Change the directory where the lab materials are stored.

cd <Extract\_Dir>/Vivado\_Tutorial

- 2. Launch the Vivado IDE: vivado
- On Windows:
	- 1. Launch the Vivado Design Suite IDE:

#### **Start → All Programs → Xilinx Design Tools → Vivado 2021.x → Vivado 2021.x**

*Note***:** Your Vivado Design Suite installation might be called something other than Xilinx Design Tools on the Start menu.

*Note***:** As an alternative, click the **Vivado 2021.x** Desktop icon to start the Vivado IDE.

The Vivado IDE Getting Started page contains links to open or create projects and to view documentation.

2. From the Getting Started page, click **Open Example Project**, as shown in the following figure.

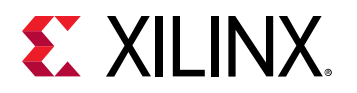

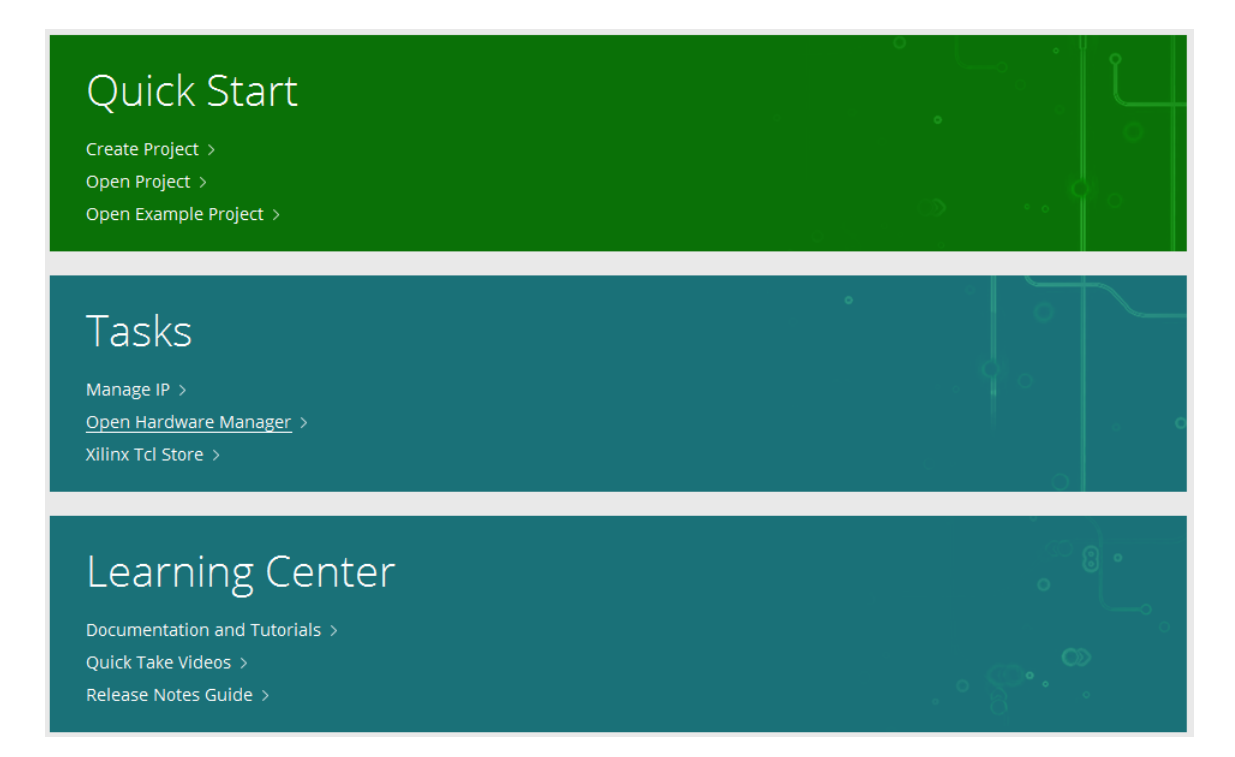

The Open Example Project wizard opens to the Create an Example Project page, as shown in the following figure.

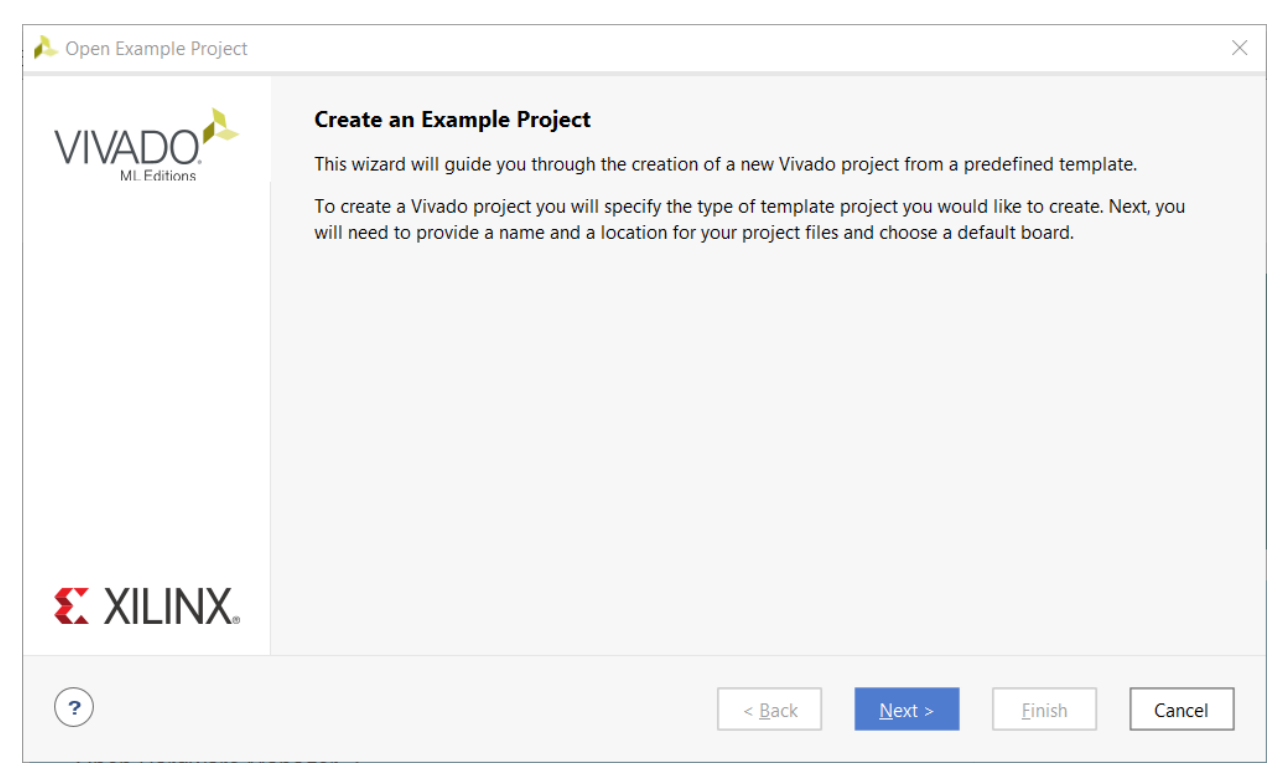

3. Click **Next**.

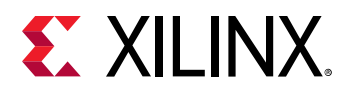

4. In the Select Project Template page, select **CPU (Synthesized)**, as shown in the following figure.

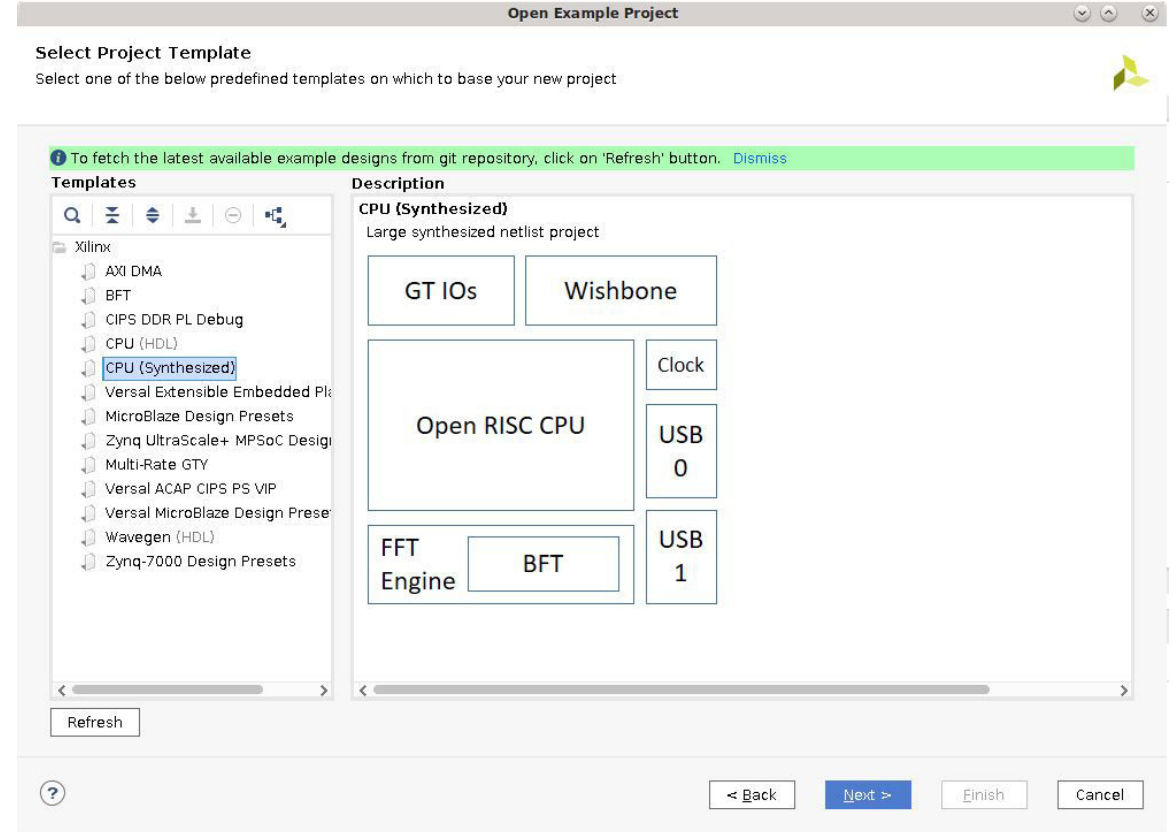

- 5. Click **Next**.
- 6. In the Project Name page, specify the project name and location, as shown in the following figure.

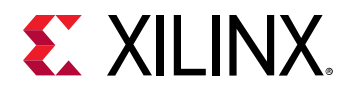

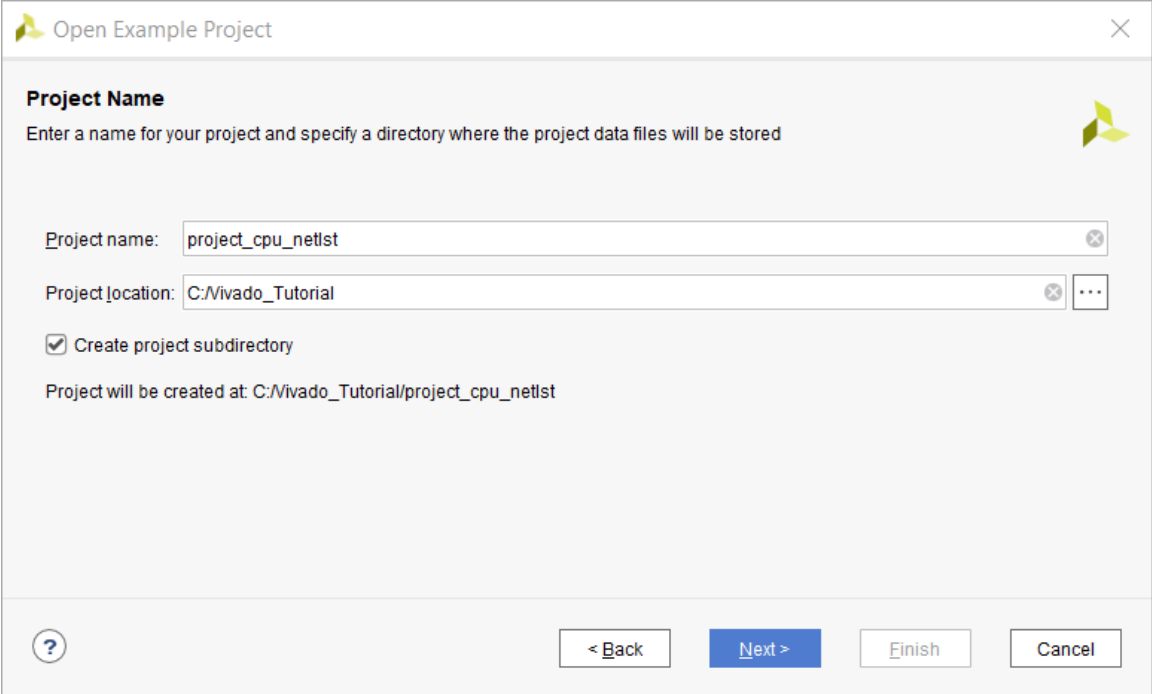

- **Project name:** project\_cpu\_netlist
- **Project location:** <Extract\_Dir>
- 7. Click **Next**.
- 8. In the Default Part page, select the default part as shown in the following figure.

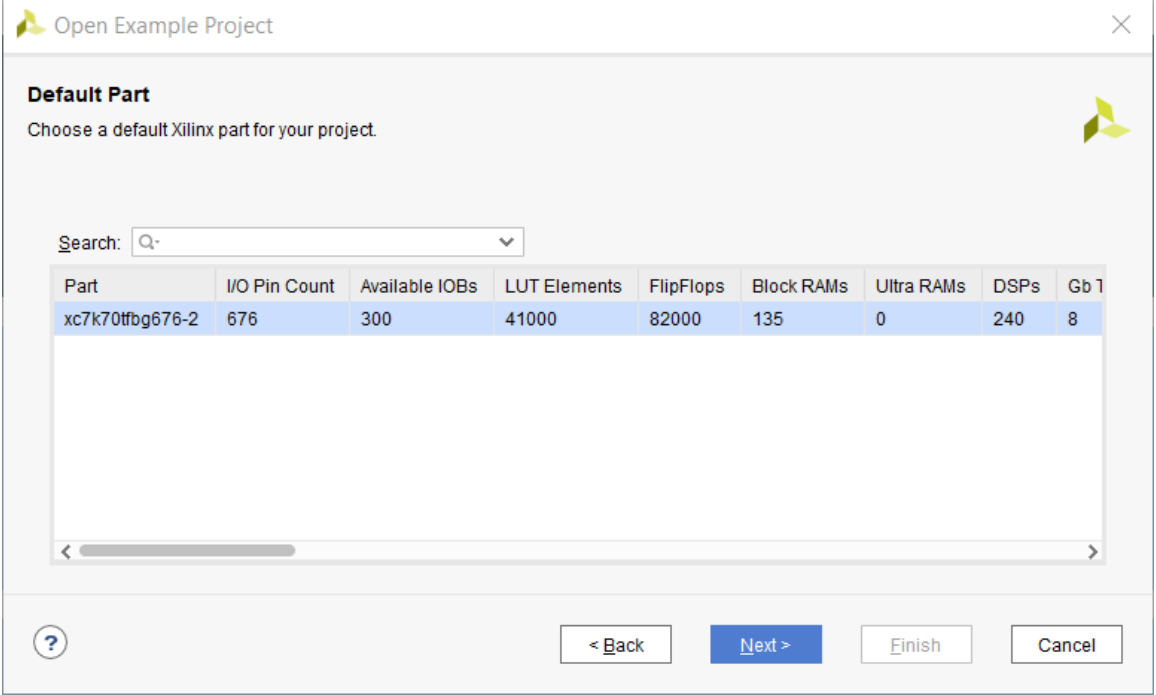

A New Project Summary appears, as shown in the following figure.

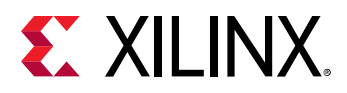

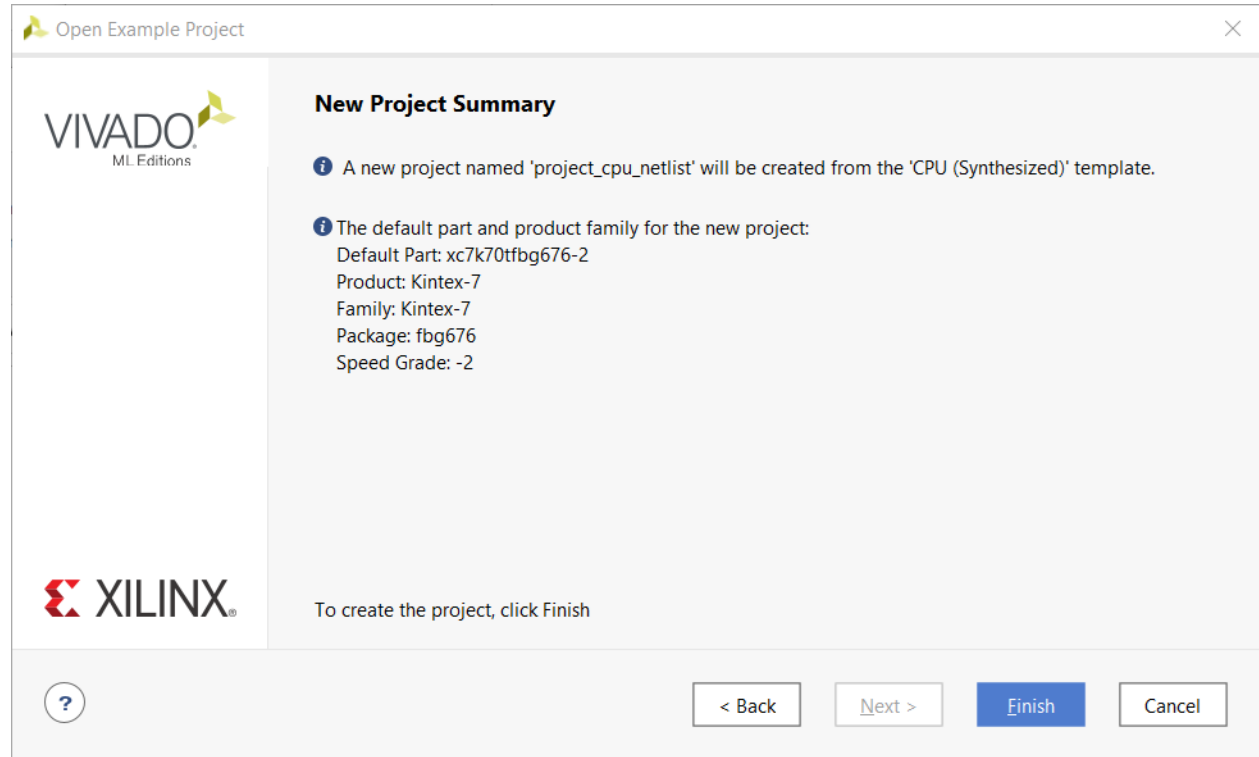

9. Click **Finish** to finish creating the project.

The Vivado IDE displays the default view of the opened project, as shown in the following figure.

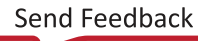

<span id="page-11-0"></span>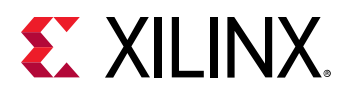

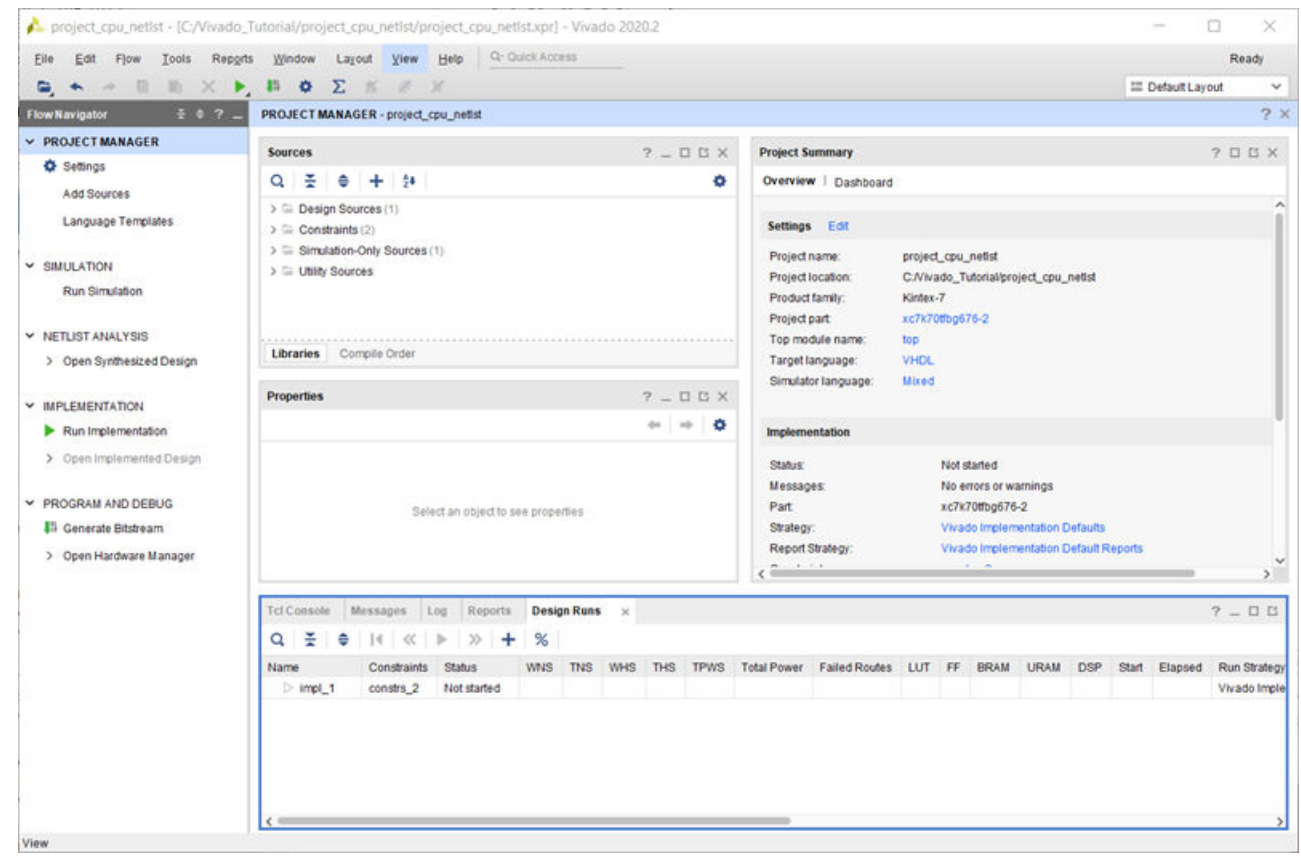

### **Step 2: Defining Constraint Sets and Files**

Start by creating a new constraint set and adding an empty XDC constraints file to it. The example design already contains two constraint sets, but you do not use them for this lab.

- 1. From the Flow Navigator, click **Add Sources** in the Project Manager section.
- 2. From the Add Sources dialog box, select **Add or create constraints**.
- 3. Click **Next**.
- 4. From the Add or Create Constraints dialog box, use the Specify Constraint Set drop-down menu to select **Create Constraint Set** as shown in the following figure.

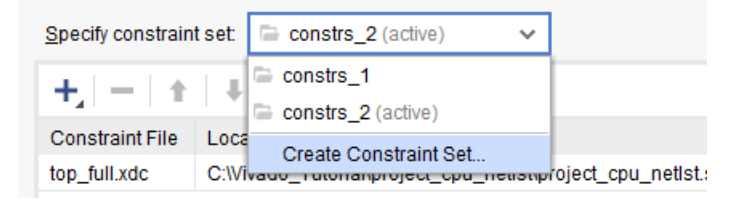

5. In the Create Constraint Set dialog box, specify the constraint set name as  $1ab1$  and click **OK**.

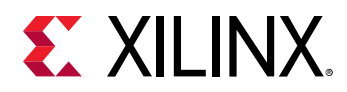

- 6. Enable the **Make active** check box.
- 7. Click the **Add** button  $\mathbf{\dot{+}}$ , and select **Create File** to add a new XDC file to the project.

The Create Constraints File dialog box appears.

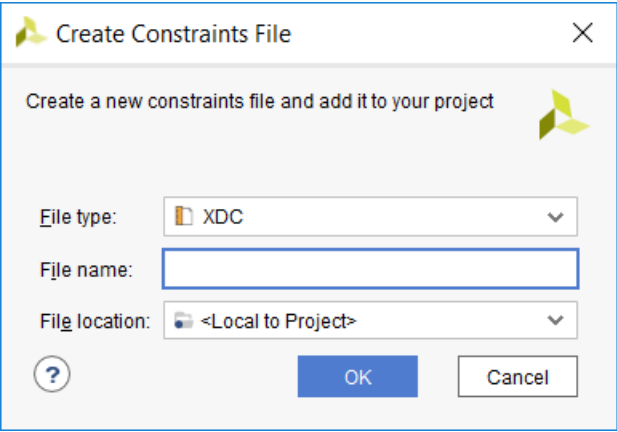

- 8. Type timing as the file name, and leave the file location set to <Local to Project>.
- 9. Click **OK**.

The  $t$  iming.  $x$  de file is added to the  $lab1$  constraint set.

10. Click **Finish** to complete the creation of the new constraint set and XDC file.

You should see the new constraint set and XDC file in the Sources window, as shown in the following figure. The constraint set is made active, as you directed when you created it.

11. In the Sources window (shown in the following figure), right-click  $t$  iming. xdc and select **Set as Target Constraint File**.

This sets the  $\text{timing}$ .  $\text{xdc}$  file as the target XDC file. All constraints added to the design are saved in the target XDC file.

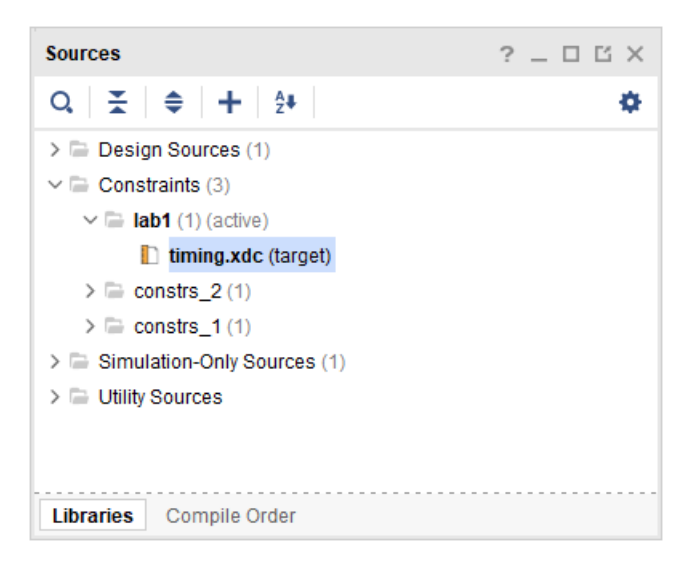

<span id="page-13-0"></span>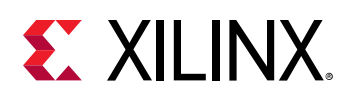

## **Step 3: Creating Timing Constraints**

In this step, you will open the synthesized design and use the Vivado® Timing Constraints wizard. The Timing Constraints wizard analyzes the gate level netlist and finds missing constraints. Use the Timing Constraints wizard to generate constraints for this design.

- 1. From the Flow Navigator, click **Open Synthesized Design**.
- 2. When the synthesized design opens, click **Constraints Wizard** under the Synthesized Design section.

The introduction page of the Timing Constraints wizard appears. This page describes the types of constraints that the wizard creates: Clocks, Input and Output Ports, and Clock Domain Crossings.

3. After reading the page, click **Next** to continue.

The Primary Clocks page of the Timing Constraints wizard displays all the clock sources with a missing clock definition. For this design, the wizard detected five missing clock constraints that are needed to time logical paths, and four missing clock constraints that are only needed to verify pulse width and minimum or maximum period requirements.

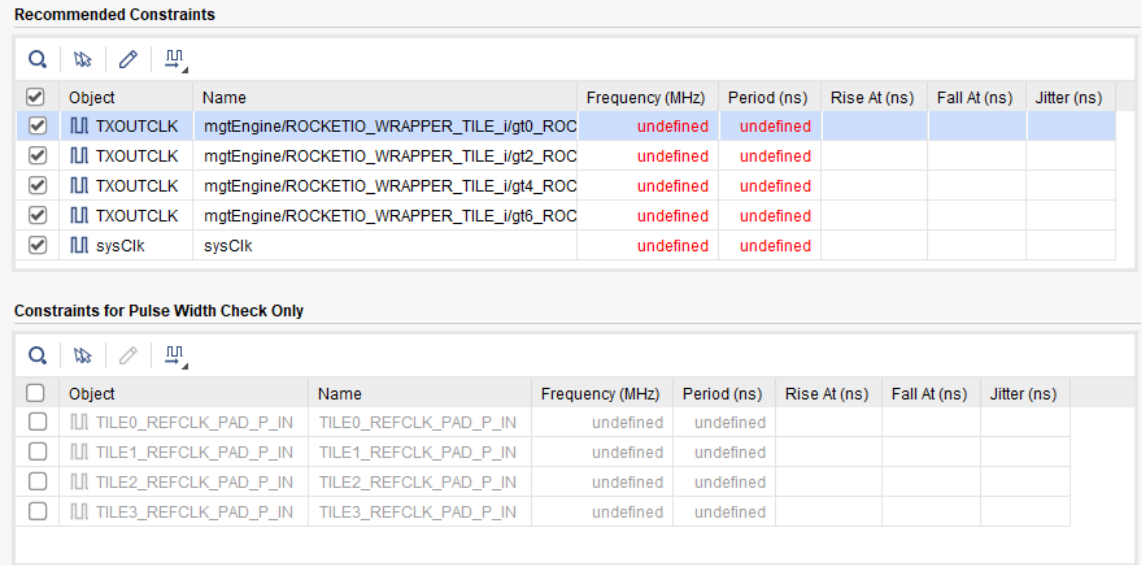

You will fill in the periods for the five missing primary clocks in the design. The second category of clocks, shown in the Constraints for Pulse Width Check Only table, is optional. For this example, do not add these last constraints.

4. In the Recommended Constraints table, each row of the wizard is a missing constraint. To specify a constraint in the table, click the cell in the period column for the clock and type the value from the following table to fill in the periods of the five missing primary clocks in the design. When you set the period for a clock, the frequency is automatically populated.

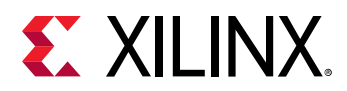

#### *Table 1:* **Values to Use on the Primary Clock Page of the Wizard**

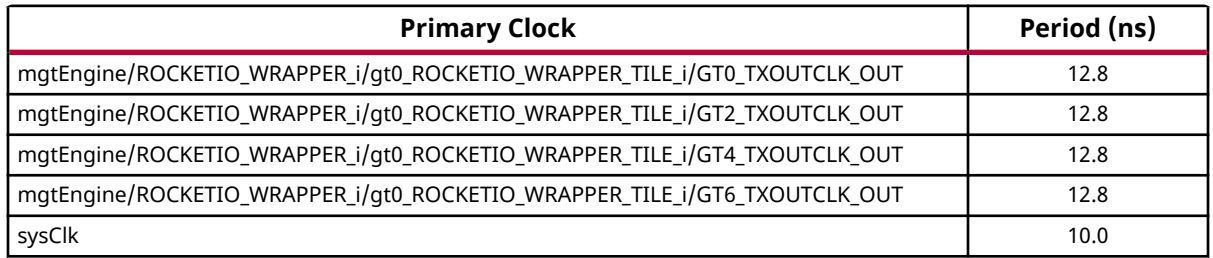

If you do not want to enter a constraint for a specific clock, uncheck the box next to the clock.

For more information about how the wizard finds these missing constraints, click the Quick Help button ("?") in the lower left-hand corner of the wizard. The quick help pages are context specific and contain more information about the topologies the wizard is looking for and an explanation as to why the constraint is being suggested.

The completed page looks like the following figure.

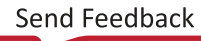

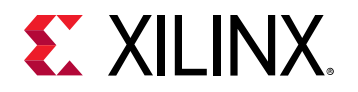

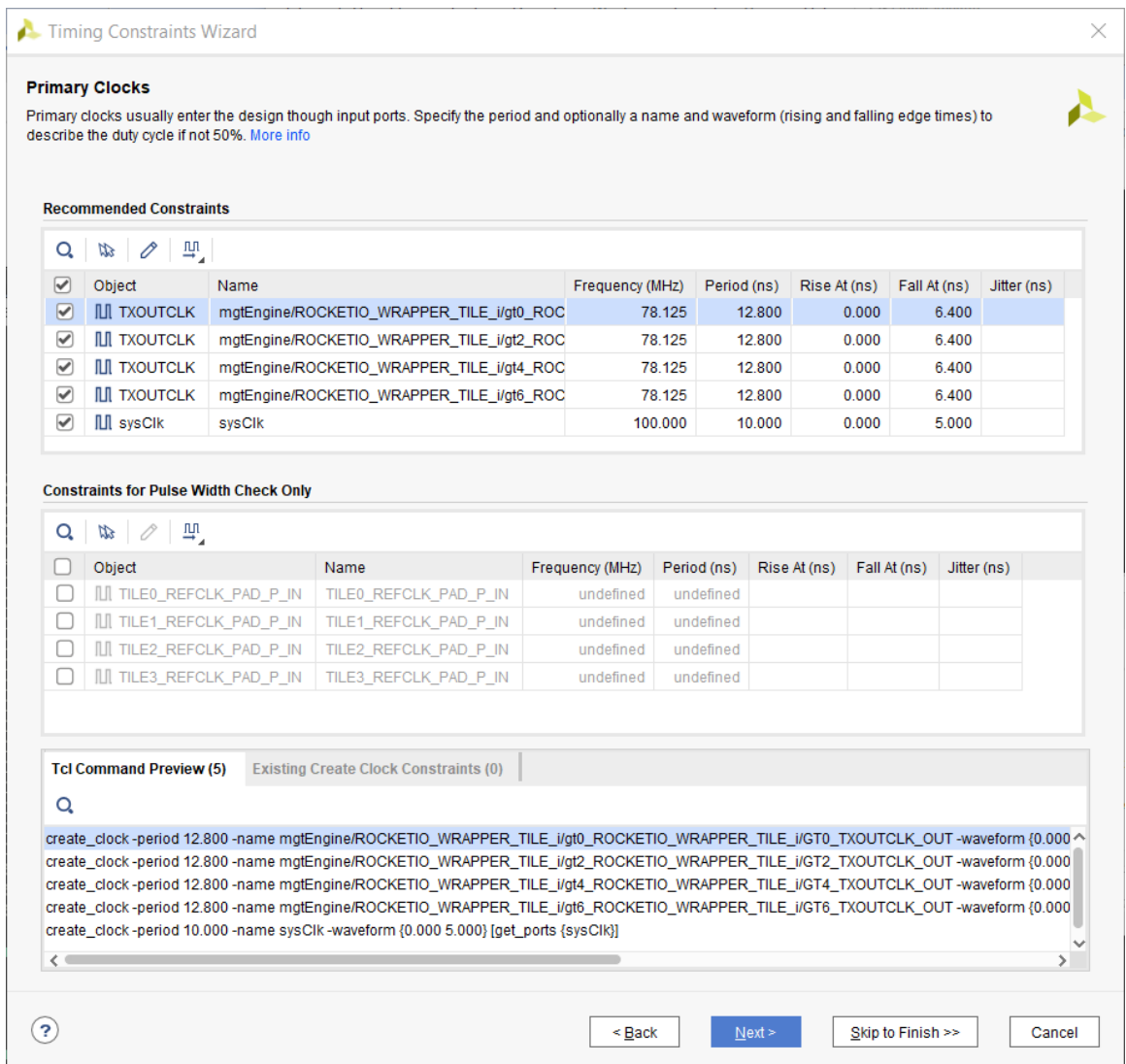

5. Click **Next** to continue.

The primary clock constraints have been added to the design. Next, the wizard looks for unconstrained generated clocks. Generated clocks are derived from primary clocks in the FPGA fabric. A good example would be a binary counter used to create a divided clock.

In this design, the wizard determined that there are no unconstrained generated clocks.

6. Click **Next** to continue.

Next, the wizard looks for forwarded clocks. A forwarded clock is a generated clock on a primary output port of the FPGA. These are commonly used for source synchronous buses when the capture clock travels with the data.

The wizard has determined that there are no unconstrained forwarded clocks in the design.

7. Click **Next** to continue.

![](_page_16_Picture_1.jpeg)

Next, the wizard looks for external feedback delays. MMCM or PLL feedback delay outside the FPGA is used to compute the clock delay compensation in the timing reports.

The wizard did not find any unconstrained MMCM external feedback delays in the design.

8. Click **Next** to continue.

Next, the wizard looks at the input delays. The following figure shows the Input Delay page of the Timing Constraints wizard. There are three sections to the page.

![](_page_16_Picture_79.jpeg)

In section A, you can see all the input ports that are missing input delay constraints in the design. In this table, you select the timing template you would like to use to constrain the input.

In section B, you provide the delay values for the template. This section will change depending on the template chosen in section A.

In section C, there are three tabs:

• **Tcl Command Preview:** Previews the Tcl commands that will be used to constrain the design.

![](_page_17_Picture_1.jpeg)

- **Existing Set Input Delay Constraints:** Shows input delay constraints that exist in the design.
- **Waveform:** Displays the waveform associated with the template.

Next, you will fill out the form based on the following table.

- 9. Click the **Clock** column header to sort the table alphabetically by clock name.
- 10. Select the template in section A, enter the values in section B, and observe the Tcl commands, existing input delays, and the template specific waveform in section C.
- 11. Skip entering the first four constraints shown in following table by unchecking the box to the left of the constraint. In this particular case, you false path these paths from the GTPRESET\_IN port later, as it is an asynchronous reset signal synchronized inside the design.

The blocks of colored rows in the following table can all be entered at the same time in the Input Delays page of the Timing Constraints wizard, shown in the following figure, by selecting multiple rows in the wizard (use the **Shift** or **Ctrl** buttons and click to select multiple rows) and then entering the values once. Some inputs are constrained relative to virtual clocks, because they are captured by an internal generated clock with a waveform different than the board clock. In this case, the wizard creates a virtual clock with the same frequency and waveform as the internal clock, and recommends a constraint relative to the virtual clock.

The following table is shaded to indicate which groups of signals can be entered in this manner.

![](_page_17_Picture_424.jpeg)

#### *Table 2:* **Input Constrain Values**

![](_page_18_Picture_1.jpeg)

![](_page_18_Picture_273.jpeg)

#### *Table 2:* **Input Constrain Values** *(cont'd)*

The following figure shows the completed input delay page. Note the four constraints being skipped.

![](_page_19_Picture_1.jpeg)

![](_page_19_Picture_180.jpeg)

12. When you have successfully entered all the input constraint values, click **Next**.

The Output Delays page of the wizard displays all the outputs that are unconstrained in the design. The page layout is very similar to the inputs page.

- 13. In the Output Delays page, click the **Clock** header to sort the table alphabetically by clock name.
- 14. Use the following table to constrain all the outputs as you did for the input constraint values. You can select multiple lines in the wizard at once and edit several entries as the same time.

![](_page_19_Picture_181.jpeg)

#### *Table 3:* **Output Constraint Values**

![](_page_20_Picture_1.jpeg)

![](_page_20_Picture_448.jpeg)

#### *Table 3:* **Output Constraint Values** *(cont'd)*

#### 15. Click **Next** to continue.

The wizard looks for any unconstrained combinational paths through the design. A combinational path is a path that traverses the FPGA without being captured by any sequential elements. This design does not contain any combinational paths.

#### 16. Click **Next** to continue.

Physically exclusive clock groups are clocks that do not exist in the design at the same time. There are no unconstrained physically exclusive clock groups in this design.

#### 17. Click **Next** to continue.

Logically exclusive clocks with no interaction are clocks that are active at the same time except on shared clock tree sections. Then these clocks do not have logical paths between each other and outside the shared sections, they are logically exclusive. There are no unconstrained logically exclusive clock groups with no interaction in the design.

#### 18. Click **Next** to continue.

Logically exclusive clocks with interaction are clocks that are active at the same time except on shared clock tree sections. When these clocks have logical paths between each other, only the clocks limited to the shared clock tree sections are logically exclusive and are therefore constrained differently than the logically exclusive clock with no interaction. There are no unconstrained logically exclusive clock groups with interaction in the design.

<span id="page-21-0"></span>![](_page_21_Picture_1.jpeg)

19. Click **Next** to continue.

The Asynchronous Clock Domain Crossings page recommends constraints for safe clock domain crossings. This design does not contain any unconstrained clock domain crossings.

20. Click **Next** to continue.

The following figure shows the final page of the Timing Constraints wizard. All the constraints that were generated by the wizard can be viewed by clicking the links. If you would like to run any reports once the wizard is finished, you can select them using the check boxes in the wizard.

![](_page_21_Picture_76.jpeg)

21. Click **Finish** to complete the Timing Constraints wizard.

### **Step 4: Using the Constraints Editor**

1. Click **Edit Timing Constraints** from the Flow Navigator under the Synthesized Design section. The Vivado IDE displays the Timing Constraints window.

![](_page_22_Picture_0.jpeg)

![](_page_22_Picture_112.jpeg)

There are three sections to the Timing Constraints window, as shown in the above figure:

- **Constraints tree view:** Labeled as section A. This section displays standard timing constraints, grouped by category. Double-clicking a constraint in this section opens a form to help you define the selected constraint.
- **Constraints Spreadsheet:** Labeled as section B. This section displays timing constraints of the type currently selected in the Constraints tree view. If you prefer, you can use this to directly define or edit constraints instead of using the Constraints wizard.
- **All Constraints:** Labeled as section C. This section displays all the timing constraints that currently exist in the design.

The Timing Constraints wizard identifies missing clocks, I/O delays, and clock domain crossings exceptions, but it does not handle general timing exceptions. You are going to use the timing constraints editor to create the exceptions that exist in this design.

First, you are going to set a false path on the GTPRESET\_IN input. This is the input constraint that you skipped by unchecking it on the input delay page of the Timing Constraints wizard. The GTPRESET\_IN signal is an asynchronous reset that is properly synchronized inside the design. For more information about false paths, see [this link](https://www.xilinx.com/cgi-bin/docs/rdoc?v=2021.2;d=ug903-vivado-using-constraints.pdf;a=xFalsePaths) in the *Vivado Design Suite User Guide: Using Constraints* ([UG903\)](https://www.xilinx.com/cgi-bin/docs/rdoc?v=2021.2;d=ug903-vivado-using-constraints.pdf).

2. In the Constraints tree view, scroll down to the Exceptions category, shown in the following figure.

![](_page_23_Picture_1.jpeg)

3. Double-click **Set False Path**.

![](_page_23_Picture_3.jpeg)

4. To the right of the From text box, click the **Choose Start Points** button  $\Box$ 

The Specify Start Points dialog box appears.

- 5. From the Find names of type drop-down list, select **I/O Port** as shown in the following figure.
- 6. Under Options, select "Name", "contains" and in the search pattern text box, enter GTPRESET\_IN.
- 7. Click the **Find** button.
- 8. Select **GTPRESET\_IN** in the found results text box and press the right arrow to move it to the selected names text box.

**TIP:** *You can also double-click GTPRESET\_IN to move it from the Find results list to the Selected names list.*

Notice that the Command field displayed at the bottom of the dialog box changes as you perform these different actions. The get\_ports command changes to:

get\_ports "\*GTPRESET\_IN\*"

![](_page_24_Picture_0.jpeg)

![](_page_24_Picture_52.jpeg)

9. Click **Set** in the Specify Start Points dialog box.

The completed Set False Path dialog box is shown in the following figure. Notice the following command text in the Command field at the bottom of the dialog box:

set\_false\_path -from [get\_ports "\*GTPRESET\_IN\*"]

The Vivado IDE displays the Tcl command form of all constraints created via the dialogs for your review. This is useful for learning the Tcl command syntax, and for verifying the final constraint before adding it.

![](_page_25_Picture_1.jpeg)

![](_page_25_Picture_65.jpeg)

10. Click **OK** to close the Timing Constraint Editor.

Vivado creates the false path exception.

### **Add a MultiCycle Path**

Next, you will add a multicycle path using the constraints editor.

- 1. Double-click **Set Multicycle Path** under the Exceptions category of the tree.
- 2. In the Set Multicycle Path dialog box, set the path multiplier to **2**.
- 3. In the Through entry box, type the following string (alternately, you can copy and paste it from here):

```
[get_pins cpuEngine/or1200_cpu/or1200_alu/*]
```
![](_page_26_Picture_1.jpeg)

Notice that the Tcl command displays in the Command field.

4. Click **OK**.

A new multicycle path is added to the constraints editor in the <unsaved\_constraints> section, as shown in the following figure.

![](_page_26_Picture_115.jpeg)

Adding a multicycle path by default pushes the setup timing to the specified number of cycles (N), *but it also pushes the hold timing to N – 1 cycles*. This is usually not what is intended and could cause Vivado tools to spend a lot of time fixing large hold violations. In this case you want the setup path clock. To achieve this, you need to define another multicycle path on the hold edge to 1, such that  $N - 1$  is zero. For more information about [this](https://www.xilinx.com/cgi-bin/docs/rdoc?v=2021.2;d=ug903-vivado-using-constraints.pdf;a=xMulticyclePaths) situation, see this [link](https://www.xilinx.com/cgi-bin/docs/rdoc?v=2021.2;d=ug903-vivado-using-constraints.pdf;a=xMulticyclePaths) in the *Vivado Design Suite User Guide: Using Constraints* ([UG903](https://www.xilinx.com/cgi-bin/docs/rdoc?v=2021.2;d=ug903-vivado-using-constraints.pdf)).

5. Double-click **Set Multicycle Path** under the Exceptions category of the tree for a second time.

Note that all the fields you entered previously are still filled in.

- 6. In the Set Multicycle Path dialog box, change the Path Multiplier to **1**.
- 7. Select the **Options** tab.
- 8. Under Setup/Hold, select the check box that says **Use path multiplier**.
- 9. Use the pull-down to select **hold (minimum delay)**.

<span id="page-27-0"></span>![](_page_27_Picture_0.jpeg)

![](_page_27_Picture_78.jpeg)

#### 10. Click **OK**.

Now you have a fully constrained design in memory. To save the constraints to disk, proceed to Step 5: Saving Constraints.

### **Step 5: Saving Constraints**

Constraint management is an important step of the design flow, and the Vivado Design Suite provides you the flexibility of adding new constraints into an existing constraint file, overwriting existing constraints, or creating a new constraints file to track design changes or complete missing constraints.

You have created a few timing exceptions for the design, but the exceptions exist only in memory and not on disk yet. You need to save the exceptions to the  $t$  iming. xdc file.

1. From the Sources window in Vivado, double-click timing.xdc under **Constraints → lab1**.

![](_page_28_Picture_1.jpeg)

2. Scroll to the bottom of the file and notice that the set\_false\_path and set\_multicycle\_path constraints do not exist in the file. This is also reflected in the Timing Constraints Editor as <unsaved\_constraints>, as shown in the following figure.

![](_page_28_Picture_81.jpeg)

- 3. Click the **Save Constraints** button **be or** use the File → Constraints → Save As command from the main menu.
- 4. Click the **Reload** link in the banner of the timing.xdc tab to reload the constraints file from disk. Notice that the false path and multi-cycle paths are now visible in the  $t$  iming. xdc text file, as shown in the following figure.

![](_page_28_Picture_82.jpeg)

*Note***:** The Tcl variable \_xlnx\_shared\_i0 is automatically inferred by Vivado to share the same collection of objects between multiple timing constraints.

<span id="page-29-0"></span>![](_page_29_Picture_1.jpeg)

### **Step 6: Clock Interaction Report**

After or during constraints creation, you must verify that the constraints are complete and safe. Vivado Design Suite times all clocks together by default unless you specify otherwise by defining clock groups or other timing exceptions. The  $set\_clock\_groups$  command specifies asynchronous or exclusive clock domains and disables timing analysis between them. You can also use the set false path exception between two clocks to disable timing on all paths between them, or use it on specific netlist objects to only disable some paths. The set\_multicycle\_path exception modifies the clock edges used during timing analysis instead of the default single cycle assumption. For more information on using these constraints, see the *Vivado Design Suite User Guide: Using Constraints* [\(UG903](https://www.xilinx.com/cgi-bin/docs/rdoc?v=2021.2;d=ug903-vivado-using-constraints.pdf)).

Vivado automatically infers timing path requirements for paths that cross between two different clock domains, called inter-clock paths, making assumptions regarding phase and offset. The Report Clock Interaction command reports inter-clock paths, to help identify potential problems such as unrealistic setup or hold requirements between two clocks, or unsafe timing between asynchronous clocks (no known phase relationship) which can lead to unstable hardware behavior. For more information on the Clock Interaction Report, see the "Details of the Clock Interaction Report" in *Vivado Design Suite User Guide: Design Analysis and Closure Techniques* ([UG906](https://www.xilinx.com/cgi-bin/docs/rdoc?v=2021.2;d=ug906-vivado-design-analysis.pdf)).

![](_page_29_Figure_5.jpeg)

1. From the Flow Navigator, select **Synthesized Design → Report Clock Interaction** and click **OK** in the Report Clock Interaction dialog box to accept the default settings.

<span id="page-30-0"></span>![](_page_30_Picture_1.jpeg)

The Vivado IDE generates a graphical matrix illustrating the relationship of the various clocks in the design, as shown in the previous figure. For this design, the primary clock ( $s$ ys $C1k$ ) connects to an MMCM, which generates six additional clocks. The clock interactions shown are between these generated clocks. In addition, the Timing Constraints wizard created additional generated clocks and virtual clocks to fully constrain the design.

In general, the Clock Interaction report shows clock pairs with no path between them (black), with paths safely timed (green and light blue), with paths not safely timed (red and orange) and with paths covered by Max Delay Datapath Only constraints. In this design, only black cells and green cells are displayed in the matrix.

**IMPORTANT!** *Green in the matrix does not mean that timing is met, it simply means that the timing constraints and the clock tree topologies allows safe timing analysis and accurate slack computation.*

In the Clock Interaction report, unsafe means there is no common primary clock (no known phase relationship), or no common node (uncommon scenario that results in unknown phase relationship), or no common clock period within the first 1000 clock cycles of the source and destination clocks. The Vivado timing engine selects edges on the launch and capture clocks based on the first 1000 cycles, but these edges might not reflect the most pessimistic analysis between the clocks.

![](_page_30_Picture_6.jpeg)

**TIP:** *The colors described here are the default colors. Your colors might be configured differently from those shown in the previous figure.*

2. Close the Clock Interaction window by clicking the **Close** button  $\times$  in the window tab.

## **Step 7: Timing Summary Report**

Timing paths start and end at clocked elements. Input and Output ports are not sequential elements, and by default Vivado timing analysis does not time paths to or from I/O ports in the design, unless input/output delay constraints are specified.

In this step you will generate and interpret timing reports in Vivado.

- 1. Select **Reports → Timing → Report Timing Summary**.
- 2. Click **OK** to generate the report, using the default options.

The Timing Summary tab opens, as shown in the following figure.

![](_page_30_Picture_145.jpeg)

![](_page_31_Picture_1.jpeg)

The design passes setup timing but fails hold analysis. Before implementing the design, timing analysis uses estimated net delays that represent ideal placement. Small hold violations are common at this point of the flow and will be fixed during the routing step. For now, review the content of the report.

3. Click the **Worst Negative Slack** link in the design timing summary section to see the worst timing path in the design, as shown in the following figure.

![](_page_31_Picture_90.jpeg)

4. When the worst path is selected, press the **F4** key to bring up its schematic. The following figure shows the worst setup path in the design.

![](_page_31_Picture_91.jpeg)

- 5. In the timing summary tree, select **Check Timing**.
	- There are nine issues flagged by Check Timing shown in the following figure.
	- $\bullet$  Eight of these are pulse width clock checks, which were also flagged by the Timing Constraints wizard, but were not constrained. These violations have low severity because the corresponding missing clocks are not needed for timing logic paths.
	- The remaining issue flagged by Check Timing is a no\_input\_delay check, which is due to a missing input constraint on the reset signal that was set to false\_path. This can also be ignored in this example.

![](_page_32_Picture_1.jpeg)

![](_page_32_Picture_83.jpeg)

6. In the timing summary tree, select the **Clock Summary**, as shown in the following figure.

The clock summary section of the timing summary report lists all the clocks in the design and shows the resulting frequencies and waveforms of each clock. The hierarchy shows the relationship between the generated clocks and the primary clock (for example,  $cpuC1k_5$  vs.  $sysC1k$ ). For example, it shows that  $cpuCLk_5$  is generated from primary clock  $sysCLk$ , and its period is twice that of  $sysC1k$ .

![](_page_32_Picture_84.jpeg)

The remaining sections of the timing summary report group paths by their type. Each section lists the top ten paths (specified when the report was generated) in that group. These include inter-clock paths, intra-clock paths, other path groups, user ignored paths, and unconstrained paths. Clicking the roots will show a summary of the paths beneath. Expanding the tree further will ultimately display the top timing paths for each group.

<span id="page-33-0"></span>![](_page_33_Picture_1.jpeg)

### **Conclusion**

At this point you can either continue to Lab #2: Setting Physical Constraints, or exit the Vivado Design Suite and continue later. Lab #2 uses the project created during this lab, so be sure not to delete your work.

In this lab, you learned:

- How to Create a constraint set and set a target constraint file
- How to add timing constraints to a design using the Timing Constraints Wizard
- How to add timing exceptions using the Timing Constraints Editor
- The importance of saving constraints to disk versus in-memory constraints
- How to generate the clock interaction report and properly interpret the resulting matrix
- How to generate the timing summary report and properly interpret the results

![](_page_33_Picture_12.jpeg)

<span id="page-34-0"></span>![](_page_34_Picture_0.jpeg)

*Lab 2*

# Setting Physical Constraints

In this lab, you will create physical constraints for the CPU Netlist design, observing how actions in the GUI translate into Tcl commands. Using Tcl commands, complex operations are easily scripted for repeated use, at various stages of the flow.

*Note***:** If you are continuing from Lab 1, and your design is open, skip ahead to [Step 2: Adding Placement](#page-35-0) [Constraints](#page-35-0).

### **Step 1: Opening the Project**

This lab continues from the end of Lab #1 in this tutorial. You must complete Lab #1 prior to beginning Lab #2. If you closed the tool, or closed the tutorial project at the end of Lab #1, you will need to open them again.

- 1. Start by loading the Vivado<sup>®</sup> Integrated Design Environment (IDE) by doing one of the following
	- Launch Vivado IDE from the icon on the Windows desktop.
	- Select **Windows → Programs → Xilinx Design Tools → Vivado 2021.x → Vivado 2021.x**.
	- Type vivado from a command terminal.

From the Getting Started screen you can open recent projects.

2. Under Recent Projects, click **project\_cpu\_netlist** as shown in the following figure.

![](_page_34_Picture_15.jpeg)

![](_page_35_Picture_0.jpeg)

<span id="page-35-0"></span>![](_page_35_Picture_1.jpeg)

![](_page_35_Picture_64.jpeg)

## **Step 2: Adding Placement Constraints**

Explore some of the design hierarchy, and begin placing logic elements to create physical constraints.

1. From the Flow Navigator, select **Open Synthesized Design**. The synthesized design might already be open if you came directly to this step.

The synthesized netlist opens with the Device window displayed.

- 2. Select the **Netlist** window and expand the **clkgen** hierarchy.
- 3. Expand the **Leaf Cells** folder and select the instance **mmcm\_adv\_inst** (MMCME2\_ADV).

![](_page_35_Picture_10.jpeg)

![](_page_36_Picture_1.jpeg)

![](_page_36_Picture_65.jpeg)

- 4. Look in the Cell Properties view, under the Properties tab, and notice that the STATUS is UNPLACED, and there are no IS\_LOC\_FIXED or IS\_BEL\_FIXED properties shown.
- 5. Check this in the Tcl Console by typing:

get\_property IS\_LOC\_FIXED [get\_cells clkgen/mmcm\_adv\_inst]

This returns a zero, indicating the object is not fixed to a location.

6. Zoom into the bottom right of the Device view, to display the lower half of Clock Region X1Y0, to prepare for placing the selected object. See the following figure.

**TIP:** *It is easier to place logic in the Device window if Routing Resources are not displayed. If they are displayed, select the Routing Resources toolbar button*  $\overline{H}$  *to disable.* 

![](_page_36_Picture_10.jpeg)

![](_page_37_Picture_1.jpeg)

![](_page_37_Picture_114.jpeg)

- 7. In the Netlist window, click on the **mmcm\_adv\_inst** and drag it into the Device window to place it into the bottom right MMCME2\_ADV.
- 8. Look in the Tcl Console. You should see something like these three commands:

```
startgroup
place_cell clkgen/mmcm_adv_inst MMCME2_ADV_X1Y0/MMCME2_ADV
endgroup
```
The startgroup and endgroup Tcl commands bracket sequences of commands to support the undo function in the Vivado tools. If you make a mistake, you can use the undo command in the Tcl Console, or the **Edit → Undo** command. This will undo the placement and allow you to redo it. For more information on startgroup, endgroup, and undo, refer to the *Vivado Design Suite Tcl Command Reference Guide* [\(UG835\)](https://www.xilinx.com/cgi-bin/docs/rdoc?v=2021.2;d=ug835-vivado-tcl-commands.pdf).

9. Look at the Properties tab of the Cell Properties window for the MMCM cell you placed.

Notice that the IS\_BEL\_FIXED and IS\_LOC\_FIXED properties are now checked, reflecting that the object has been placed, as shown in the following figure. The STATUS property is set to FIXED as well.

*Note***:** The Cell Drag and Drop mode in the Device window determines whether only IS LOC FIXED is set, or IS BEL FIXED is also set, when placing objects. Refer to this [link](https://www.xilinx.com/cgi-bin/docs/rdoc?v=2021.2;d=ug893-vivado-ide.pdf;a=xUsingTheDeviceWindow) in the *Vivado Design Suite User Guide: Using the Vivado IDE* [\(UG893](https://www.xilinx.com/cgi-bin/docs/rdoc?v=2021.2;d=ug893-vivado-ide.pdf)) for more information on the Device window.

<span id="page-38-0"></span>![](_page_38_Picture_1.jpeg)

![](_page_38_Picture_114.jpeg)

The IS\_BEL\_FIXED and IS\_LOC\_FIXED properties on the object are physical constraints reflecting the placement of the object. These constraint are used by Vivado implementation, and will not be changed by the tool. However, if the properties are invalid, they will cause errors downstream in the design flow.

Notice that when you place mmcm\_adv\_inst in the Device window, the **Save Constraints**

button  $\Box$  is enabled. The physical constraints are added to the Vivado tool in-memory design, but are not yet saved to the target constraint file.

### **Step 3: Defining Additional Physical Constraints**

In this step, you will define additional physical constraints to the design, such as the PACKAGE\_PIN, and PROHIBIT constraints.

1. Select **Layout → I/O Planning** to open the I/O Planning view layout from the Layout Selector in the tool bar menu.

The I/O Planning view layout displays the Package window, as well as the I/O Ports and Package Pins windows, to facilitate planning the I/O port assignment for the design.

For the purposes of this tutorial, assume the PCB layout has been completed, and therefore certain pins are not accessible on the FPGA package. You can prohibit the Vivado tool from using these pins during placement and routing (assuming you have not already specified all of your I/O assignments).

2. Select the **AA8** pin in the Package window.

<span id="page-39-0"></span>![](_page_39_Picture_1.jpeg)

**TIP:** *Use the X and Y-axis values on the edge of the Package window to help you locate this pin on the package. You may need to zoom in or enlarge the Package window to make the values visible.*

3. With the pin selected, right-click and select **Set Prohibit**.

![](_page_39_Figure_4.jpeg)

When you unselect the pin, you will notice the site now has a red circle with a diagonal line through it, indicating that it is unusable.

4. Look at the Tcl Console and review the Tcl command produced by the Vivado IDE.

```
startgroup
set_property prohibit 1 [get_bels IOB_X1Y34/PAD]
set_property prohibit 1 [get_sites AA8]
endgroup
```
## **Step 4: Defining Constraints with Object Properties**

You can create timing and placement constraints as you have seen in this tutorial. You can also change the properties of cells to control how they are handled by Vivado implementation. Many physical constraints are defined as properties on a cell object.

For example, if you discover a timing issue with a RAM in the design, to avoid resynthesis, you can change a property of the RAM cell to add in pipeline registers. After confirming with the designer and validation teams that this is an acceptable approach, you can change the design.

![](_page_39_Picture_12.jpeg)

![](_page_40_Picture_1.jpeg)

### **Setting Cell Properties**

Because it can be too time consuming and costly to go back to the RTL after synthesis, you can make changes in the netlist as follows.

- 1. Select **Edit → Find** to open the Find dialog box, as shown in the following figure.
	- a. Select **Cells** from the Find drop-down list.
	- b. Under Properties, set PRIMITIVE\_TYPE to **BMEM.BRAM**.
	- c. Make sure that Search Hierarchy is selected, as shown in the following figure.
	- d. Click **OK**.

![](_page_40_Picture_97.jpeg)

The Find Results window opens.

- 2. Select the **Show Search** button **Q** on the toolbar menu of the Find Results window.
- 3. Search for ingressLoop, and select the following cell: fftEngine/fftInst/ ingressLoop[7].ingressFifo/

In the Properties tab of the Cell Properties window, you can see the DOA\_REG and DOB\_REG are set to zero, indicating that the output registers are disabled.

![](_page_41_Picture_1.jpeg)

4. Generate a custom timing report from this cell directly from the Tcl Console. The Tcl command to enter is:

```
report_timing -from [get_cells fftEngine/fftInst/
ingressLoop[7].ingressFifo/
buffer_fifo/infer_fifo.block_ram_performance.fifo_ram_reg]
```
**TIP:** *You can copy and paste the cell name from the General tab of the Cell Properties window into the Tcl Console.*

- 5. In the upper-right corner of the Tcl Console, click the **Maximize** button  $\Box$  to maximize the window and better view the timing report.
- 6. In the data path section of the report, 1.800 ns is added by this RAMB.

```
יטן ככ_ונכון וויטורד דודו דרב דוד דרב דרב ד<br>rtransformLoop[7].ct/xOutReg_reg/A[O]
DSP48F1
```
- 7. Restore the Tcl Console to its normal size.
- 8. In the Properties tab of the Cell Properties window, select the DOA\_REG and DOB\_REG properties for this cell and change their values for "0" to "1."

You can see two set\_property commands run in the Tcl Console.

```
set_property DOA_REG {1} [get_cells {fftEngine/fftInst/
ingressLoop[7].ingressFifo/
buffer_fifo/infer_fifo.block_ram_performance.fifo_ram_reg}]
set_property DOB_REG {1} [get_cells {fftEngine/fftInst/
ingressLoop[7].ingressFifo
/buffer_fifo/infer_fifo.block_ram_performance.fifo_ram_reg}]
```
9. Run the timing report from the selected cell. The Tcl command to enter is:

report\_timing -from [get\_cells fftEngine/fftInst/ ingressLoop[7].ingressFifo /buffer\_fifo/infer\_fifo.block\_ram\_performance.fifo\_ram\_reg]

10. Notice that the *data path delay* for the RAM is now 0.622 ns.

### **Setting Design Properties**

Next, set the configuration mode on the design. This is another property that results in a physical constraint, in this case a property of the design rather than of a cell. To begin, list all of the properties of the current design.

1. List the properties of the design in the Tcl Console:

```
list_property [current_design]
```
![](_page_41_Picture_20.jpeg)

![](_page_42_Picture_1.jpeg)

This command returns the list of all defined properties on the current design. To make the list more readable, you can use the standard  $Tcl$  join command to combine the properties output with "\n" newline character, resulting in each property displaying on a separate line.

```
join [list_property [current_design]] \n
```
2. The specific property of interest is CONFIG MODE. To see what values this particular property can accept, use the  $list\_property\_value$  Tcl command:

```
join [list_property_value CONFIG_MODE [current_design]] \n
```
3. Use the **Tools → Edit Device Properties** command to set the CONFIG\_MODE property for the current design.

The Edit Device Properties dialog box opens.

- 4. Click **Configuration Modes** to open the Configuration Modes panel.
- 5. Scroll down on the page to find the Master Serial configuration mode option, as shown in the following figure.

![](_page_42_Picture_10.jpeg)

6. Select the Master Serial configuration mode as shown, and click **OK** to close the dialog box.

<span id="page-43-0"></span>![](_page_43_Picture_1.jpeg)

The Tcl Console shows the set\_property command that sets the CONFIG\_MODE:

set\_property CONFIG\_MODE M\_SERIAL [current\_design]

The configuration mode has now been set.

7. Use the  $get\_property$  command to confirm that the CONFIG\_MODE property was correctly set:

get\_property CONFIG\_MODE [current\_design]

The property value M\_SERIAL is returned by the Vivado tool.

### **Step 5: Saving Constraints**

Notice that the Save Constraints icon is enabled because there are new design constraints. The cell and design properties you modified in Lab #2 have been added to the Vivado tool in-memory design, but are not yet saved to the target constraint file.

1. Click the **Save Constraints** button ...

The physical constraints you defined in Lab #2 are saved to the target constraint file.

2. Select the target XDC (in this case,  $\text{timing} \cdot \text{xdc}$ ) from the active constraint set in the Sources window to open the file in the Vivado IDE text editor.

*Note***:** You might need to click the **Reload** link to update the file if it is already opened in the GUI.

Notice that the seven  $set_{property}$  commands you used in Lab #2 are saved to the constraint file. Only design constraints are written to the XDC file, not the object queries or reporting commands that you also used in this lab.

3. Look for the following constraints in the open constraint file:

```
set_property BEL MMCME2_ADV [get_cells clkgen/mmcm_adv_inst]
set_property LOC MMCME2_ADV_X1Y0 [get_cells clkgen/mmcm_adv_inst]
set_property PROHIBIT true [get_bels IOB_X1Y34/PAD]
set_property PROHIBIT true [get_sites AA8]
set_property DOA_REG 1 [get_cells \
{fftEngine/fftInst/ingressLoop[7].ingressFifo/buffer_fifo/
infer_fifo.block_ram_\
performance.fifo_ram_reg}]
set_property DOB_REG 1 [get_cells \
{fftEngine/fftInst/ingressLoop[7].ingressFifo/buffer_fifo/
infer_fifo.block_ram_\
performance.fifo_ram_reg}]
set_property CONFIG_MODE M_SERIAL [current_design]
```
4. Exit the Vivado IDE.

<span id="page-44-0"></span>![](_page_44_Picture_1.jpeg)

### **Conclusion**

In this lab, you learned how to use both the Vivado IDE and the Tcl Console to create and verify physical constraints. Most actions performed in the IDE result in Tcl commands being run in the Tcl Console. The Vivado IDE provides powerful interactive capabilities for developing physical and timing constraints, which can then be saved to constraint files and reused as needed.

![](_page_44_Picture_5.jpeg)

<span id="page-45-0"></span>![](_page_45_Picture_0.jpeg)

### *Appendix A*

## Additional Resources and Legal Notices

### **Xilinx Resources**

For support resources such as Answers, Documentation, Downloads, and Forums, see [Xilinx](https://www.xilinx.com/support) [Support.](https://www.xilinx.com/support)

### **Documentation Navigator and Design Hubs**

Xilinx $\mathcal{R}$  Documentation Navigator (DocNav) provides access to Xilinx documents, videos, and support resources, which you can filter and search to find information. To open DocNav:

- From the Vivado® IDE, select **Help → Documentation and Tutorials**.
- On Windows, select **Start → All Programs → Xilinx Design Tools → DocNav**.
- At the Linux command prompt, enter docnav.

Xilinx Design Hubs provide links to documentation organized by design tasks and other topics, which you can use to learn key concepts and address frequently asked questions. To access the Design Hubs:

- In DocNav, click the **Design Hubs View** tab.
- On the Xilinx website, see the [Design Hubs](https://www.xilinx.com/cgi-bin/docs/ndoc?t=design+hubs) page.

*Note***:** For more information on DocNav, see the [Documentation Navigator](https://www.xilinx.com/cgi-bin/docs/rdoc?t=docnav) page on the Xilinx website.

![](_page_45_Picture_15.jpeg)

<span id="page-46-0"></span>![](_page_46_Picture_1.jpeg)

### **Please Read: Important Legal Notices**

The information disclosed to you hereunder (the "Materials") is provided solely for the selection and use of Xilinx products. To the maximum extent permitted by applicable law: (1) Materials are made available "AS IS" and with all faults, Xilinx hereby DISCLAIMS ALL WARRANTIES AND CONDITIONS, EXPRESS, IMPLIED, OR STATUTORY, INCLUDING BUT NOT LIMITED TO WARRANTIES OF MERCHANTABILITY, NON-INFRINGEMENT, OR FITNESS FOR ANY PARTICULAR PURPOSE; and (2) Xilinx shall not be liable (whether in contract or tort, including negligence, or under any other theory of liability) for any loss or damage of any kind or nature related to, arising under, or in connection with, the Materials (including your use of the Materials), including for any direct, indirect, special, incidental, or consequential loss or damage (including loss of data, profits, goodwill, or any type of loss or damage suffered as a result of any action brought by a third party) even if such damage or loss was reasonably foreseeable or Xilinx had been advised of the possibility of the same. Xilinx assumes no obligation to correct any errors contained in the Materials or to notify you of updates to the Materials or to product specifications. You may not reproduce, modify, distribute, or publicly display the Materials without prior written consent. Certain products are subject to the terms and conditions of Xilinx's limited warranty, please refer to Xilinx's Terms of Sale which can be viewed at [https://](https://www.xilinx.com/legal.htm#tos) [www.xilinx.com/legal.htm#tos](https://www.xilinx.com/legal.htm#tos); IP cores may be subject to warranty and support terms contained in a license issued to you by Xilinx. Xilinx products are not designed or intended to be fail-safe or for use in any application requiring fail-safe performance; you assume sole risk and liability for use of Xilinx products in such critical applications, please refer to Xilinx's Terms of Sale which can be viewed at [https://www.xilinx.com/legal.htm#tos.](https://www.xilinx.com/legal.htm#tos)

#### **AUTOMOTIVE APPLICATIONS DISCLAIMER**

AUTOMOTIVE PRODUCTS (IDENTIFIED AS "XA" IN THE PART NUMBER) ARE NOT WARRANTED FOR USE IN THE DEPLOYMENT OF AIRBAGS OR FOR USE IN APPLICATIONS THAT AFFECT CONTROL OF A VEHICLE ("SAFETY APPLICATION") UNLESS THERE IS A SAFETY CONCEPT OR REDUNDANCY FEATURE CONSISTENT WITH THE ISO 26262 AUTOMOTIVE SAFETY STANDARD ("SAFETY DESIGN"). CUSTOMER SHALL, PRIOR TO USING OR DISTRIBUTING ANY SYSTEMS THAT INCORPORATE PRODUCTS, THOROUGHLY TEST SUCH SYSTEMS FOR SAFETY PURPOSES. USE OF PRODUCTS IN A SAFETY APPLICATION WITHOUT A SAFETY DESIGN IS FULLY AT THE RISK OF CUSTOMER, SUBJECT ONLY TO APPLICABLE LAWS AND REGULATIONS GOVERNING LIMITATIONS ON PRODUCT LIABILITY.

#### **Copyright**

© Copyright 2012-2021 Xilinx, Inc. Xilinx, the Xilinx logo, Alveo, Artix, Kintex, Kria, Spartan, Versal, Vitis, Virtex, Vivado, Zynq, and other designated brands included herein are trademarks of Xilinx in the United States and other countries. All other trademarks are the property of their respective owners.